# 6-17 簡易点検・常時監視システム利用の登録方法

### 1.概 要

3 ヶ月に 1 回以上の頻度で行うことと定められている簡易点検について、基準に適合した「常時監視シ ステム」を用いて、漏えい又は故障等を早期に発見するための必要な措置が講じられている場合、これを もって検査(簡易点検)に代えることができることとなりました。(※1)

そのような「常時監視システム」を採用している機器は、RaMS ではログブックの簡易点検画面で「常 時監視システム利用」にチェックを入れることにより、当該機器が常時監視システムを利用していること が一目でわかるようになります。あわせて、その利用期間も記録します。なお簡易点検記録と同様に、こ れらの登録に費用は一切掛かりません。(無料)

※1 「第一種特定製品の管理者の判断の基準となるべき事項(平成 26 年経済産業省・環境省告示第 13 号)」の一部改正 (令和 4 年 8 月 22 日 経済産業省・環境省告示第 9 号)

2.操作要領解説

## 1)**【常時監視システム 利用開始時の操作】**

管理者又は充塡回収業者又は整備者又は点検技術業者がログイン後、メインメニューにある「ログ ブック一覧」ボタンをクリックします。(以降は、例として管理者のサンプル画面でのご説明となります。)

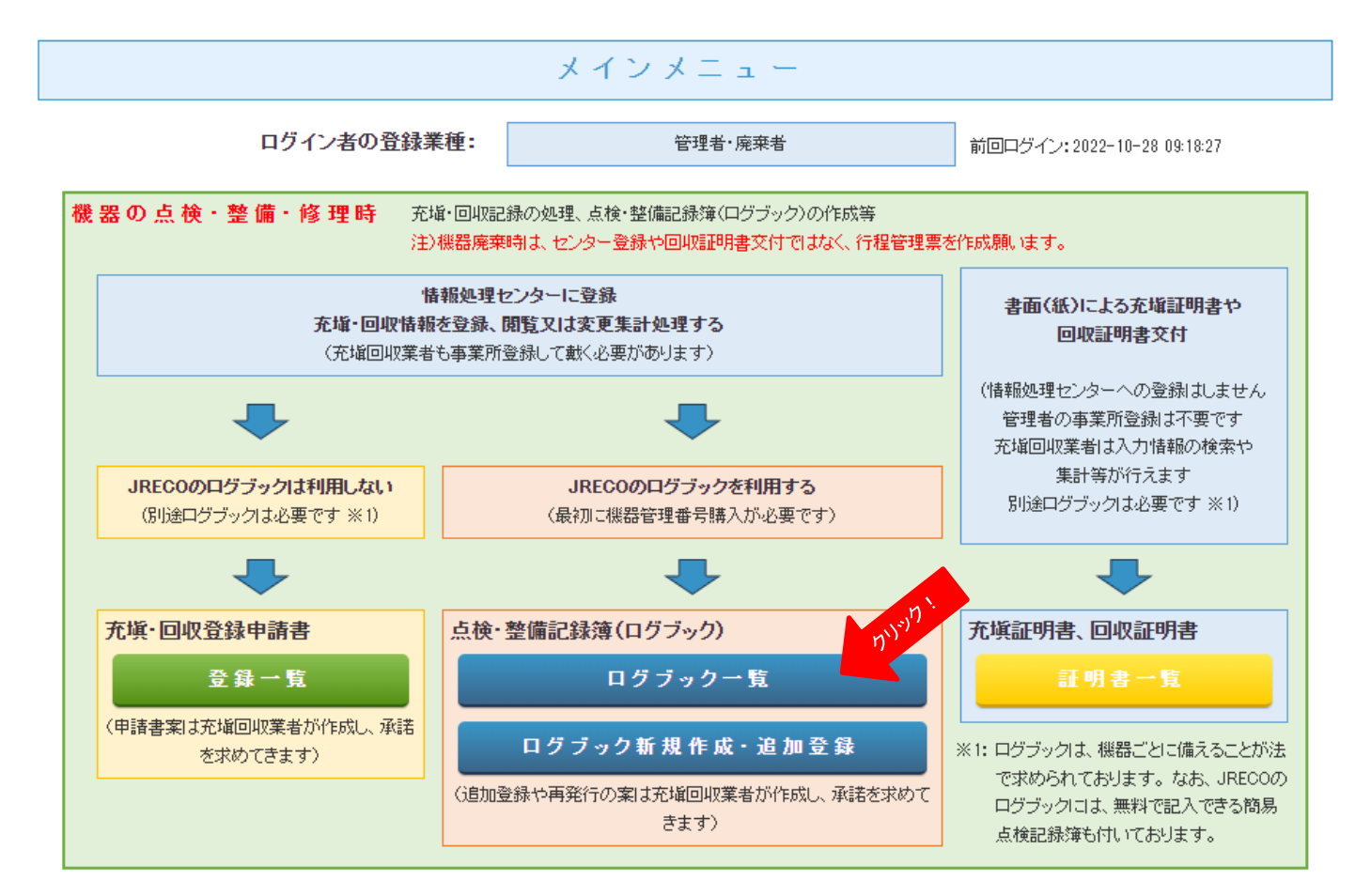

- 2) ログブック一覧が表示されたら、「常時監視システム」の利用を開始する機器のログブックの「操作」 欄にある「簡易点検」ボタンをクリックします。
	- ※1 ログブックの一覧表示はデフォルトでは点検・整備の作業日が直近1ヶ月以内のログブックが表示されます。使用中の全 ログブックを表示する場合、検索項目の「日付」の「指定しない(登録された全件を表示)」にチェックを入れて「検索」 をクリックしてください。
	- ※2 既に簡易点検を実施したが、まだログブックに登録していない簡易点検記録がある等で、「次回簡易点検期限」が赤色表示 されているような場合は、事前に実施したすべての簡易点検記録の登録を済ませておいてください。

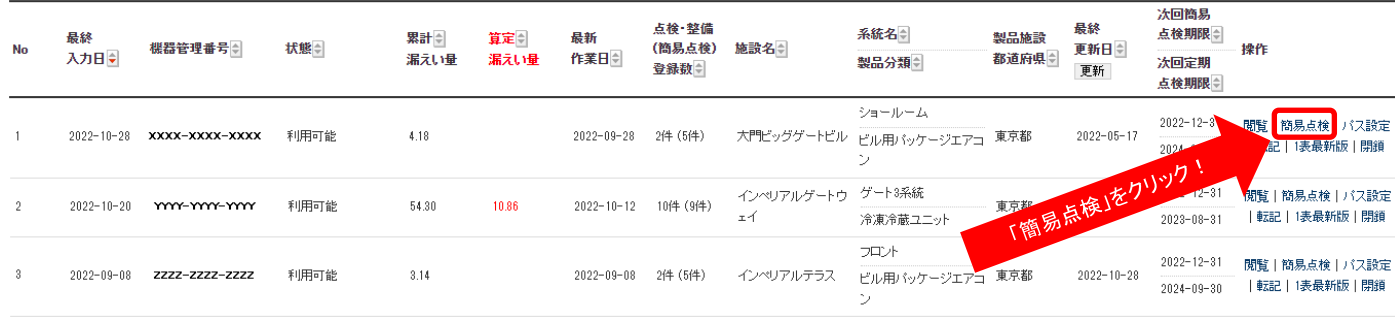

3)簡易点検画面の 2 表「2.簡易点検記録」の左下部にある「常時監視システム利用」をチェックしま す。(□の部分をクリック)

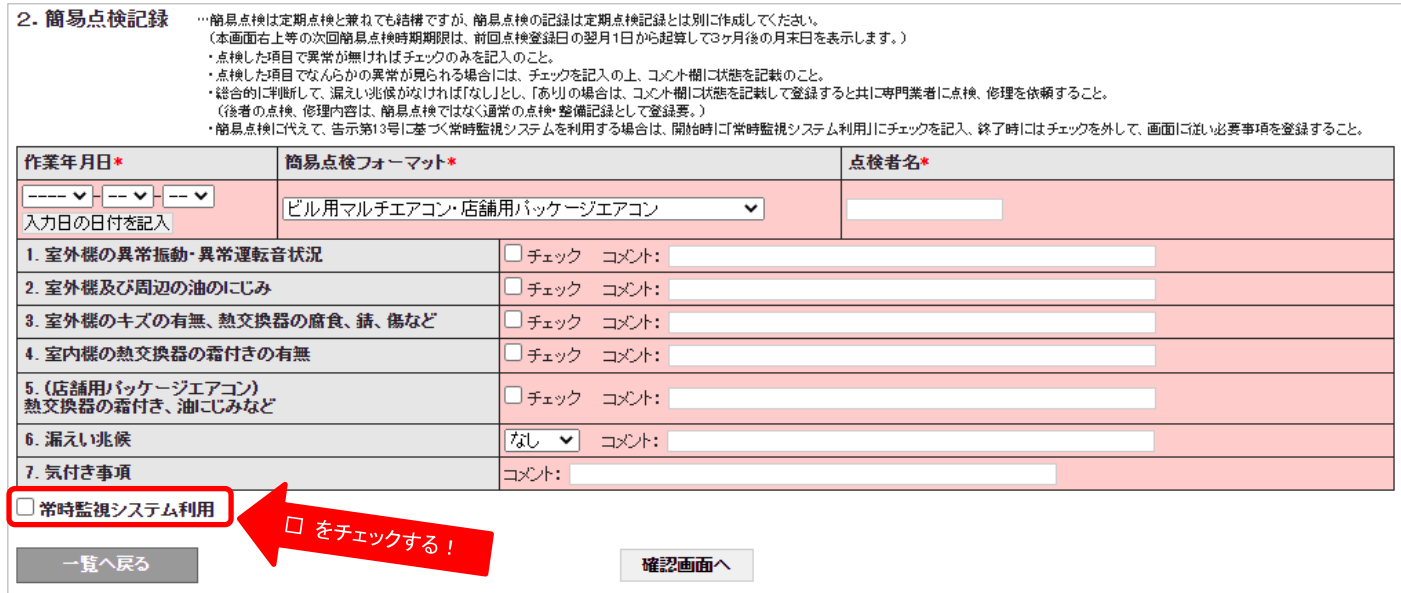

4)チェックすると画面中央上部に、次のような表示が現れますので、よろしければ「OK」をクリック します。「OK」をクリックすると、「常時監視システム利用」の□にチェックが入ります。

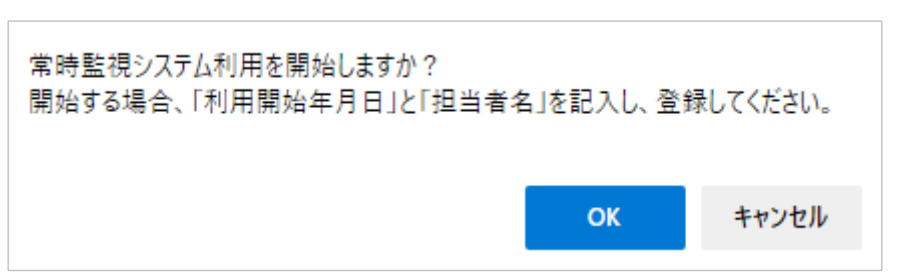

5)そうしますと、自動で「簡易点検フォーマット」は「常時監視システム利用開始」となりますので、 「常時監視システム」の「利用開始年月日」と「担当者名」を入力して、「確認画面へ」をクリック します。

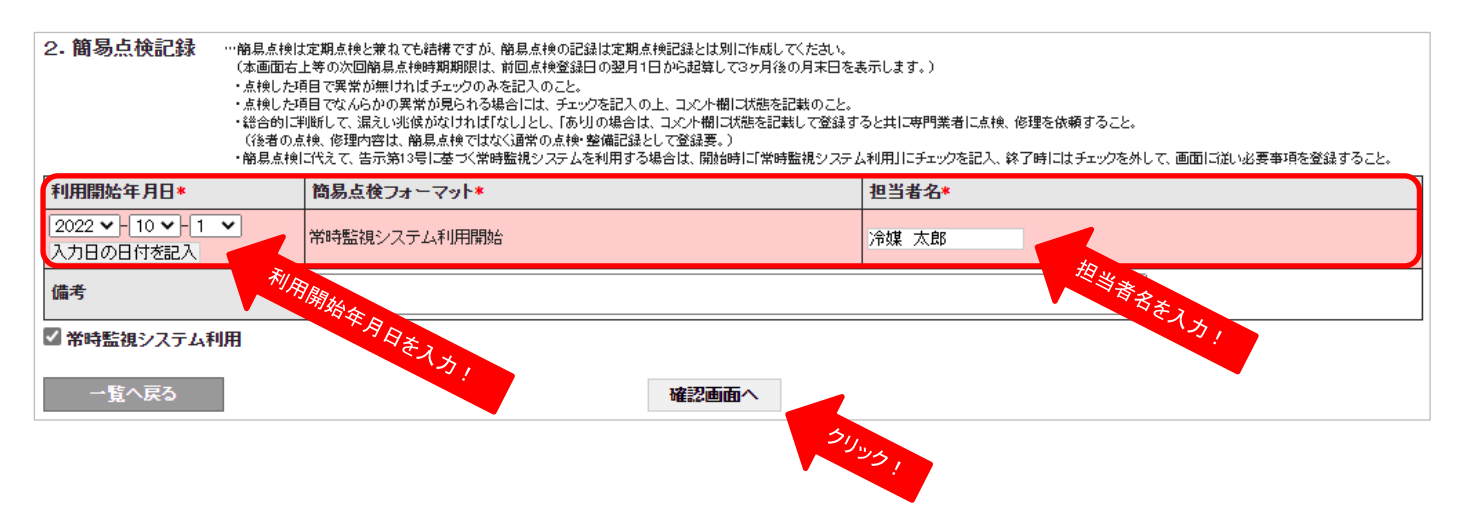

- ※1 利用開始をしない場合は、確認画面へ行く前に他の画面に移るか、「□ 常時監視システム利用」の □ をクリックして、 **✓ ✓**チェックを外してください。
- 6)確認画面にて、「利用開始年月日」等に間違いや記入漏れがないか確認して、よろしければ「登録」を クリックし、続いて「OK」をクリックします。なお、管理者以外が常時監視システムの利用開始を 登録した場合は、利用開始した旨の自動通知メールが管理者宛てに送信されます。
	- ※ 「利用開始年月日」等、お間違いのないよう十分ご確認の上、登録してください。 (一度登録すると常時監視システム利用開始の伝票(記録)は破棄ができません。)
- 7)登録が完了すると、一旦ログブック一覧が表示されます。当該機器ログブックの「次回簡易点検 期限」が「常時監視中」と表示されていることをご確認ください。また、個別のログブック画面の 3 表「簡易点検履歴」には「常時監視システム利用開始」と記録されます。

〔ログブック一覧〕

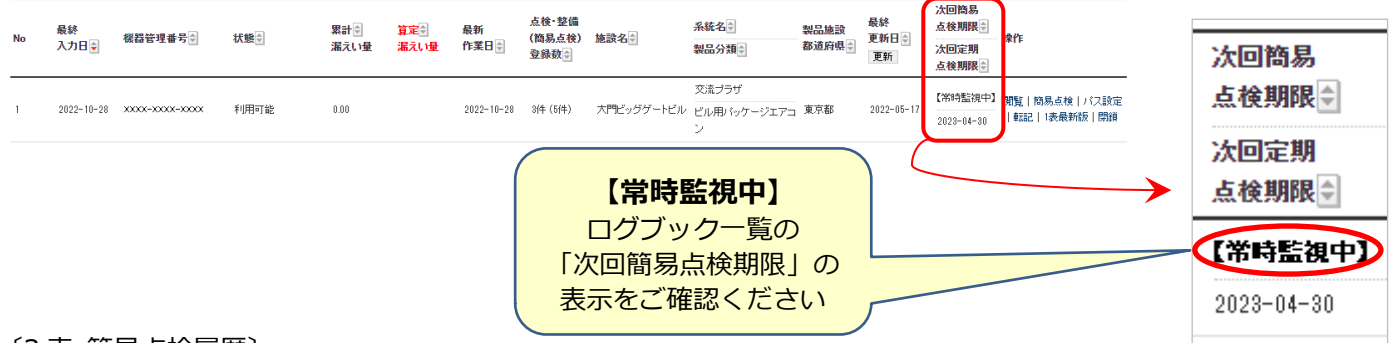

#### 〔3 表 簡易点検履歴〕

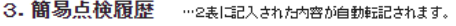

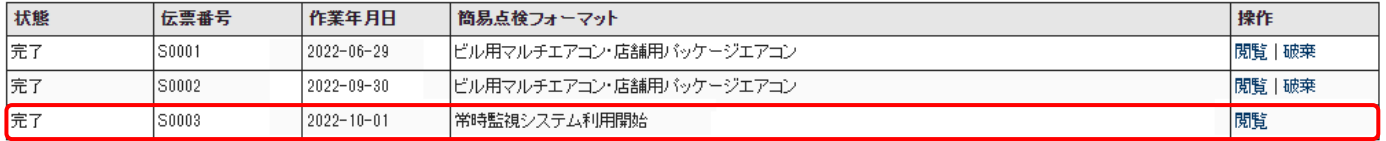

8)**【常時監視システム 利用終了時の操作】**

管理者又は充塡回収業者又は整備者又は点検技術業者がログイン後、メインメニューにある「ログ ブック一覧」ボタンをクリックします。

- 9) ログブック一覧が表示されたら、「常時監視システム」の利用を終了する機器のログブックの「操作」 欄にある「簡易点検」ボタンをクリックします。
- 10)簡易点検画面で、簡易点検画面の 2 表「2.簡易点検記録」の左下部にある「常時監視システム利用」 に入っているチェックの部分をクリックします。(□の部分をクリック) ✓

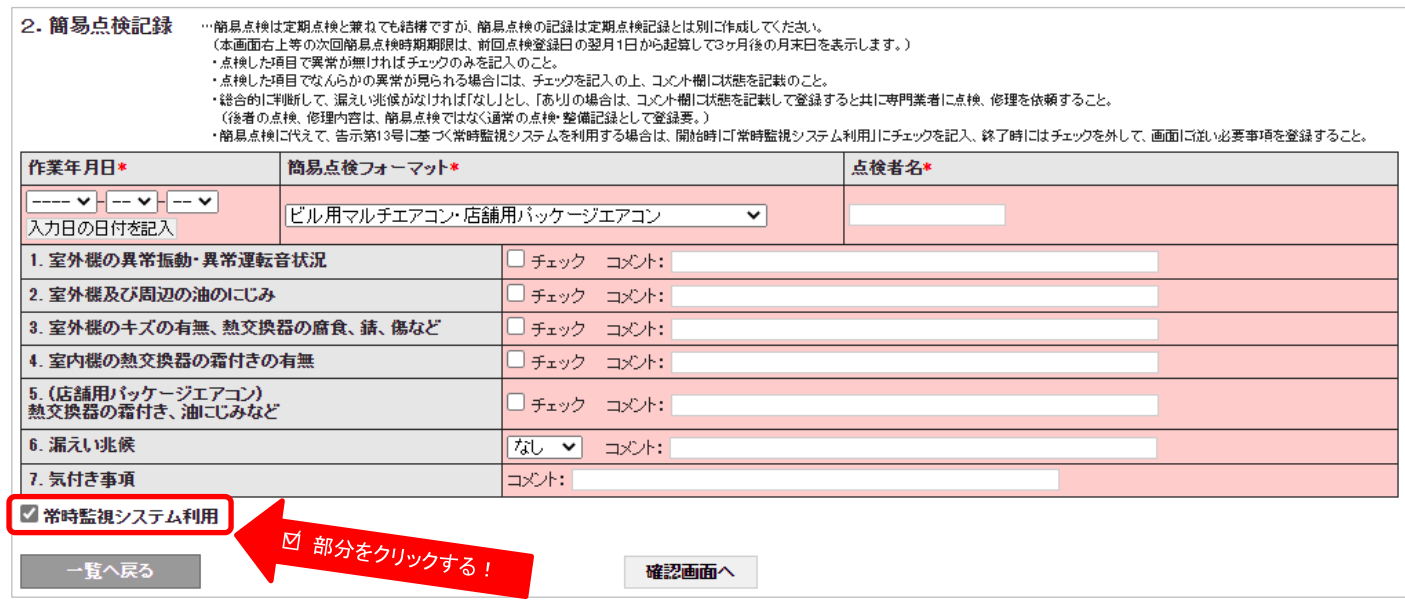

11)チェックをクリックすると画面中央上部に、次のような表示が現れますので、よろしければ「OK」 をクリックします。「OK」をクリックすると、「常時監視システム利用」のチェックが外れます。

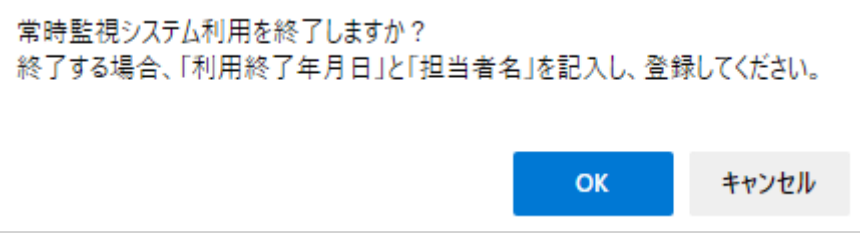

12)次に、自動で「簡易点検フォーマット」は「常時監視システム利用終了」となりますので、「常時 監視システム」の「利用終了年月日」と「担当者名」を入力して、「確認画面へ」をクリックします。

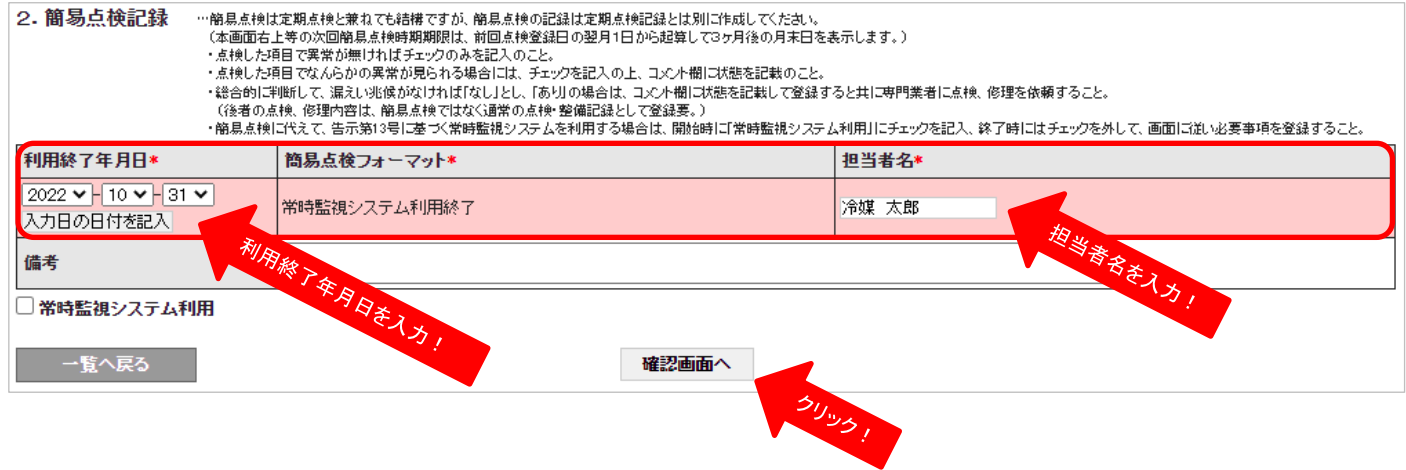

- ※1 利用終了をしない場合は、確認画面へ行く前に他の画面に移るか、「□ 常時監視システム利用」の □ をクリックして、 再度チェックを入れてください。
- 13)確認画面にて、「利用終了年月日」等に間違いや記入漏れがないか確認して、よろしければ「登録」 をクリックして、続いて「OK」をクリックします。なお、管理者以外が常時監視システムの利用終了 を登録した場合は、利用終了した旨の自動通知メールが管理者宛てに送信されます。
	- ※ 「利用終了年月日」等、お間違いのないよう十分ご確認の上、登録してください。 (一度登録すると常時監視システム利用終了の伝票(記録)は破棄ができません。)
- 14)登録が完了すると、一旦ログブック一覧が表示されます。当該機器ログブックの「次回簡易点検 期限」には、次回の簡易点検期限が表示されます。(常時監視システム利用終了の日の属する月の翌月 1日から起算して3ヶ月後の月末の日付を表示します。)また、個別のログブック画面の 3 表「簡易 点検履歴」には「常時監視システム利用終了」と記録されます。

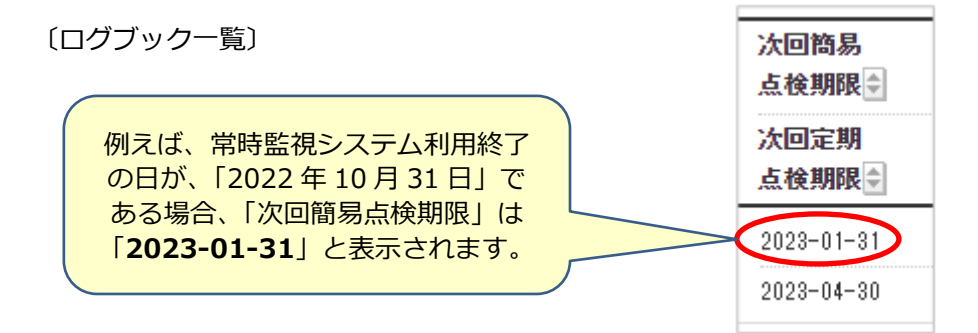

〔3 表 簡易点検履歴〕

3.簡易点検履歴 …2表に記入された内容が自動転記されます。

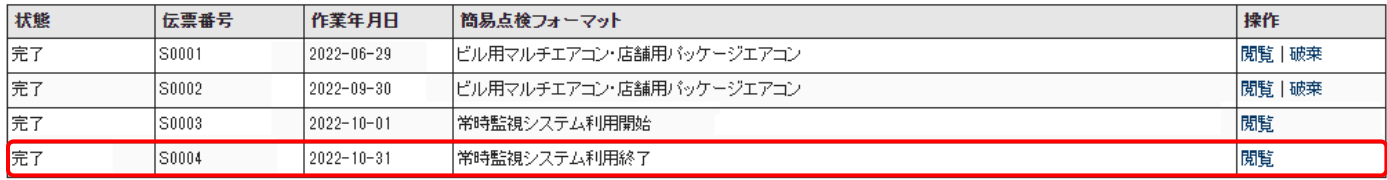

以上が、簡易点検における「常時監視システム利用」登録の基本操作要領となります。

### 15)**その他 留意事項**

15-1)常時監視システム利用中の簡易点検記録

 「常時監視中」のログブック簡易点検画面は、下記のようになっており、常時監視中でも実際に 行った簡易点検を、通常通り記録することができます。(「確認画面へ」→「登録」)

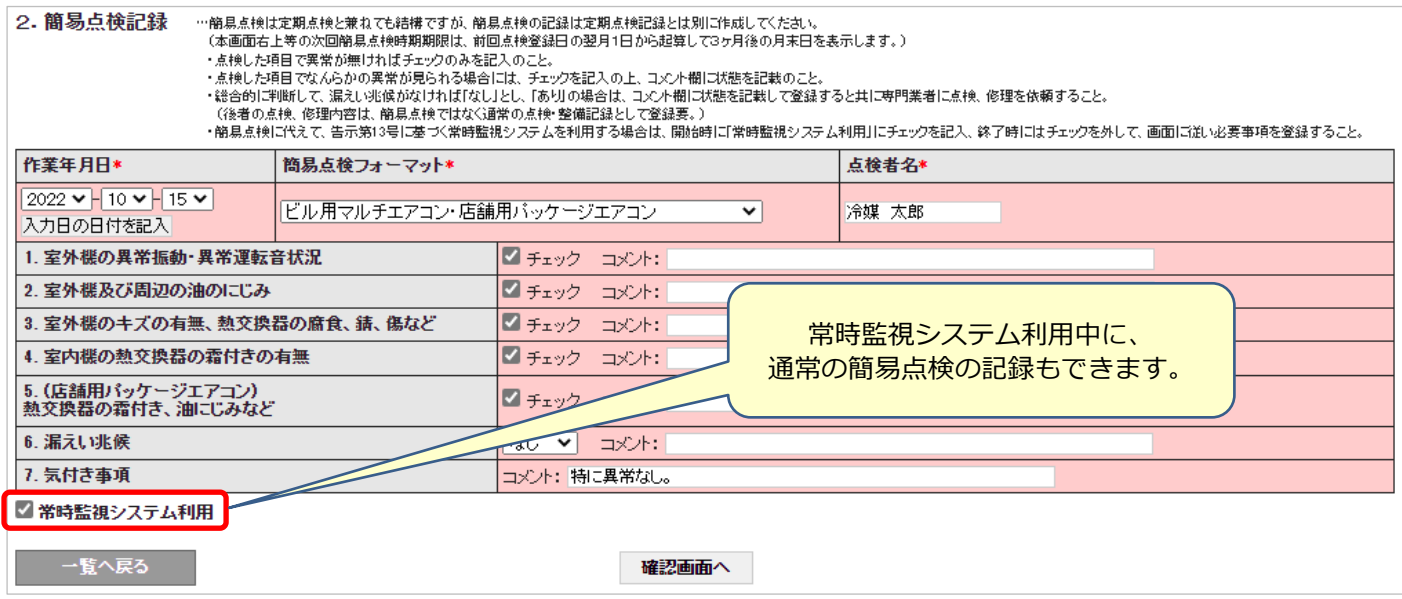

15-2)常時監視システム利用の開始及び終了の伝票(記録)は、「3 表 簡易点検履歴」で「破棄」が できません。登録した内容を修正したい場合、下記の手順にて、再度改めて「常時監視システム 利用」の記録をご登録すると、新たに登録した方の記録(新しい伝票番号)を優先します。

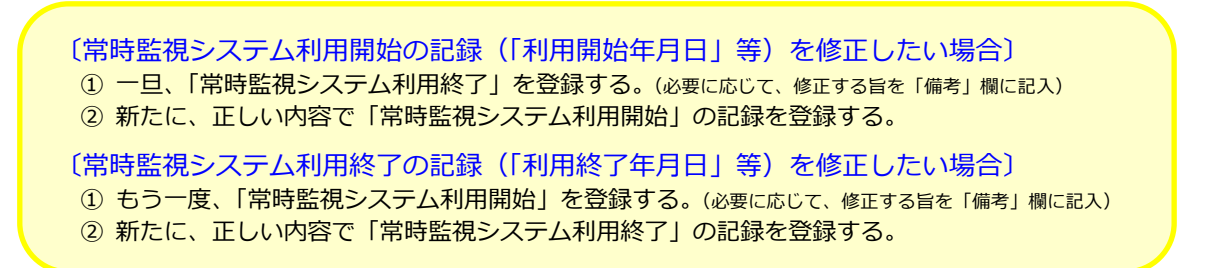

15-3)常時監視システムをご利用中(「常時監視中」)の場合、ログブック一覧の CSV 出力や管理者の RaMS-ex (機器リスト)の出力では、簡易点検の項目に「常時監視中」と出力されます。

-以 上-

<sup>〔</sup>簡易点検フォーマット:「ビル用マルチエアコン・店舗用パッケージエアコン」の例〕